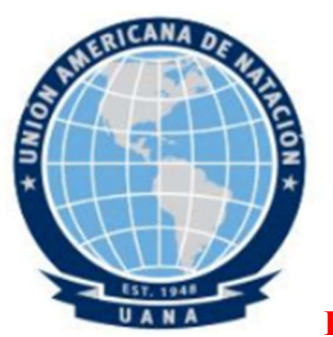

## IX PANAMERICANO JUNIOR DE CLAVADOS 2019

## INSTRUCTIVO

Como parte de la organización del evento, queremos contar con tiempo con las inscripciones de los clavadistas que van a participar y el detalle de los saltos que van a realizar, para preparar la logística y los sistemas que vamos a usar en los cómputos de las diferentes pruebas, de esta forma hacer ágil y seguro el proceso de cálculo requerido, para lo cual, habilitamos la página www.softneosas.com/saltos para que todos hagan sus inscripciones y registren sus planillas.

En esta página, todos los clavadistas, entrenadores y jueces deben estar registrados como usuarios del Sistema. En caso de que aún no estén registrados, pueden ingresar por el enlace "Usuario Nuevo" y suministran su información, la identificación principal del usuario en el Sistema, es su correo electrónico, pero la contraseña que escojan puede ser distinta a la del correo electrónico. Luego de estar registrados, pueden ingresar por el botón "Inicia Sesión". Posteriormente encontrarán el enlace a la competencia "IX PANAMERICANO JUNIOR DE CLAVADOS 2019", ingresen por allí donde les mostrará mayor detalle de la competencia. En la parte inferior deben entrar por el botón "Equipos" el cuál mostrará los equipos que en este momento están inscritos para la competencia, allí se muestra el botón "Inscribe tu Equipo", deben entrar por allí para registrar sus equipos. Esta inscripción sólo se hace una vez y allí cada equipo define una clave para sus respectivas inscripciones, la cual deben conocer todos los clavadistas y entrenadores que vayan a inscribirse y a registrar planillas del equipo. Una vez hecha la inscripción del equipo, podrán inscribir los clavadistas y sus respectivas planillas. Resumiendo:

- 1. Registrarse como usuarios del Sistema (si ya están registrados, omitan este paso).
- 2. Inscribir el Equipo (sólo se hace una vez, preferiblemente por el delegado o un entrenador)
- 3. Inscribir los clavadistas del Equipo
- 4. Registrar las planillas.

Nota: Los últimos dos pasos los puede realizar cada uno de los competidores, pero deben suministrarles la clave para las inscripciones que definió quien inscribió el Equipo en la competencia.

## Recomendaciones:

- La página la pueden acceder desde cualquier dispositivo con acceso a internet y preferiblemente con el navegador Google Chrome.
- Las claves para las inscripciones, pueden ser números o letras o una combinación de ellas, pero que sean prácticas y fáciles de recordar porque la van a manejar todos los clavadistas Y entrenadores del equipo.
- Cuando van a seleccionar un clavadista o entrenador pueden usar el botón buscar, escriben parte del nombre y le dan click en buscar.
- Cuando estén registrando las planillas, se pueden desplazar por las casillas más fácilmente usando la tecla del tabulador.
- Para las modalidades de 1 metro y de 3 metros, no es necesario colocar la altura de los saltos.

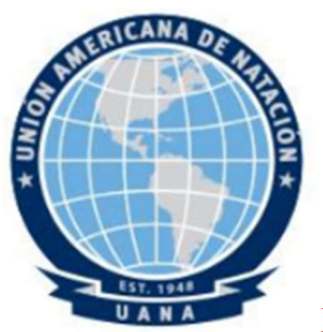

## IX PANAMERICANO JUNIOR DE CLAVADOS 2019

- Si no conocen el código de un salto, pueden dar click en la primera columna sobre el número del orden de ejecución del salto, allí les permite buscar los saltos por su nombre o por su código y lo pueden seleccionar dando click sobre el código del salto.
- Al terminar de digitar la serie de saltos, dan click en el botón "Verificar" y la página mostrará para cada salto: la descripción, la posición, la altura y el grado de dificultad. Además, habilita los botones "Guardar" y "Modificar" si están de acuerdo con la planilla la guardan ó pueden modificarla si lo desean.
- Si hay planillas similares, pueden usar el botón "Copia", que aparece en la página del registro de planillas, se regresan y vuelven a entrar con la planilla nueva y le dan click en el botón "Pegar".

Pueden hacer los cambios en las inscripciones que deseen, pero antes de que se cumpla la hora límite para inscripciones de la competencia, que está fijada para el próximo SABADO 17 DE AGOSTO DEL 2019 las 11:59 pm., El detalle de saltos de las planillas los pueden ingresar hasta 24 horas antes de cada evento o prueba.

 Cualquier duda al respecto, por favor me contactan por el enlace de contacto de la página soporte@softneosas.com o por cualquiera de los medios enumerados abajo.

Cordialmente,

Miguel Ángel Reyes Quecán WhatsApp: +57 316 4761171